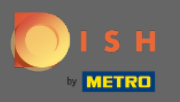

 $\bigcap$ 

Sie befnden sich nun im Adminbereich unter dem Abschnitt Einstellungen: Stunden . Hier können Sie Reservierungszeiten ändern und Ausnahmezeiten/-tage hinzufügen/bearbeiten/löschen.

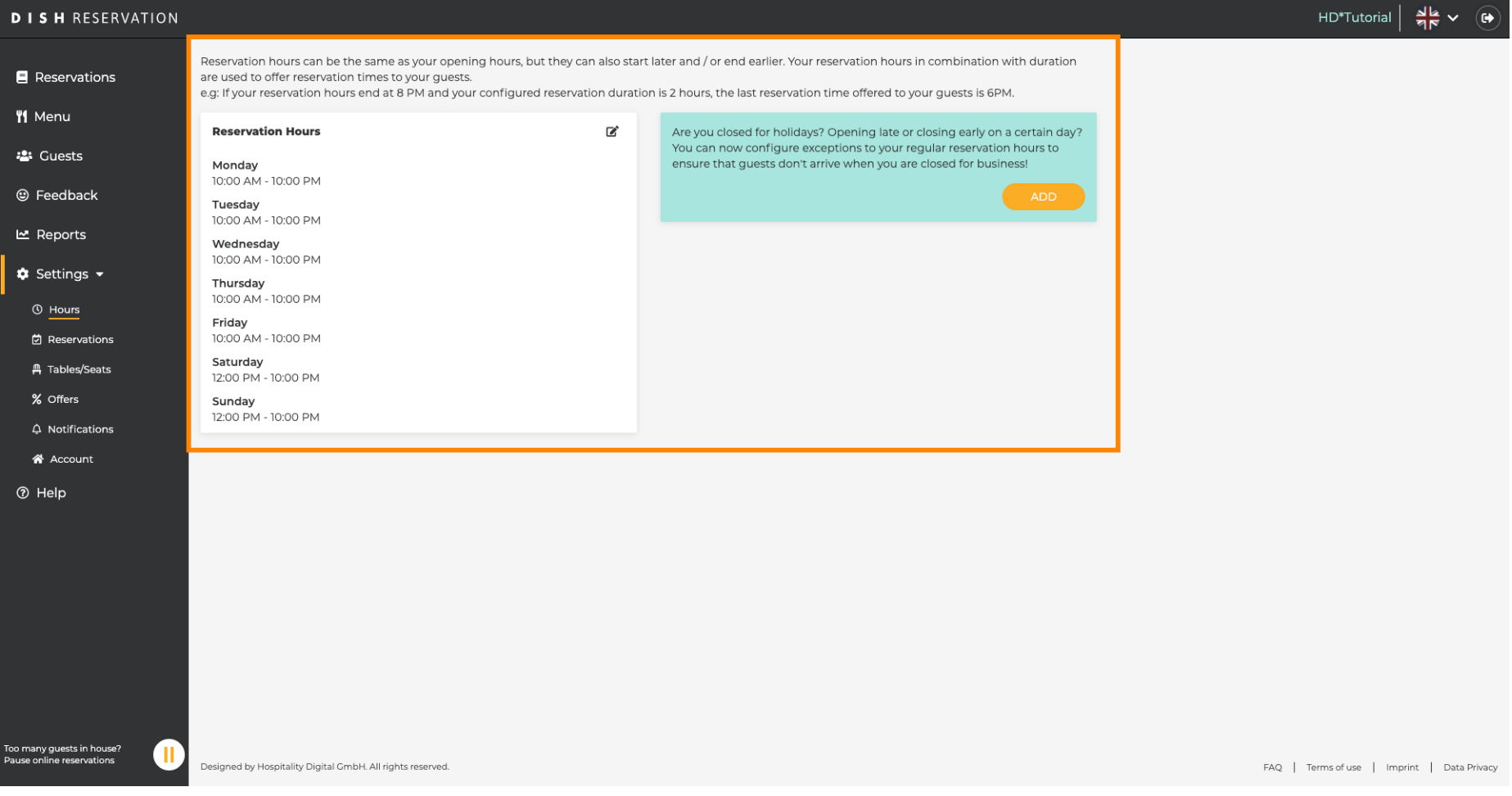

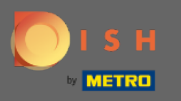

 $\boldsymbol{0}$ 

## Wenn Sie die Reservierungszeiten anpassen möchten, klicken Sie auf das Stiftsymbol .

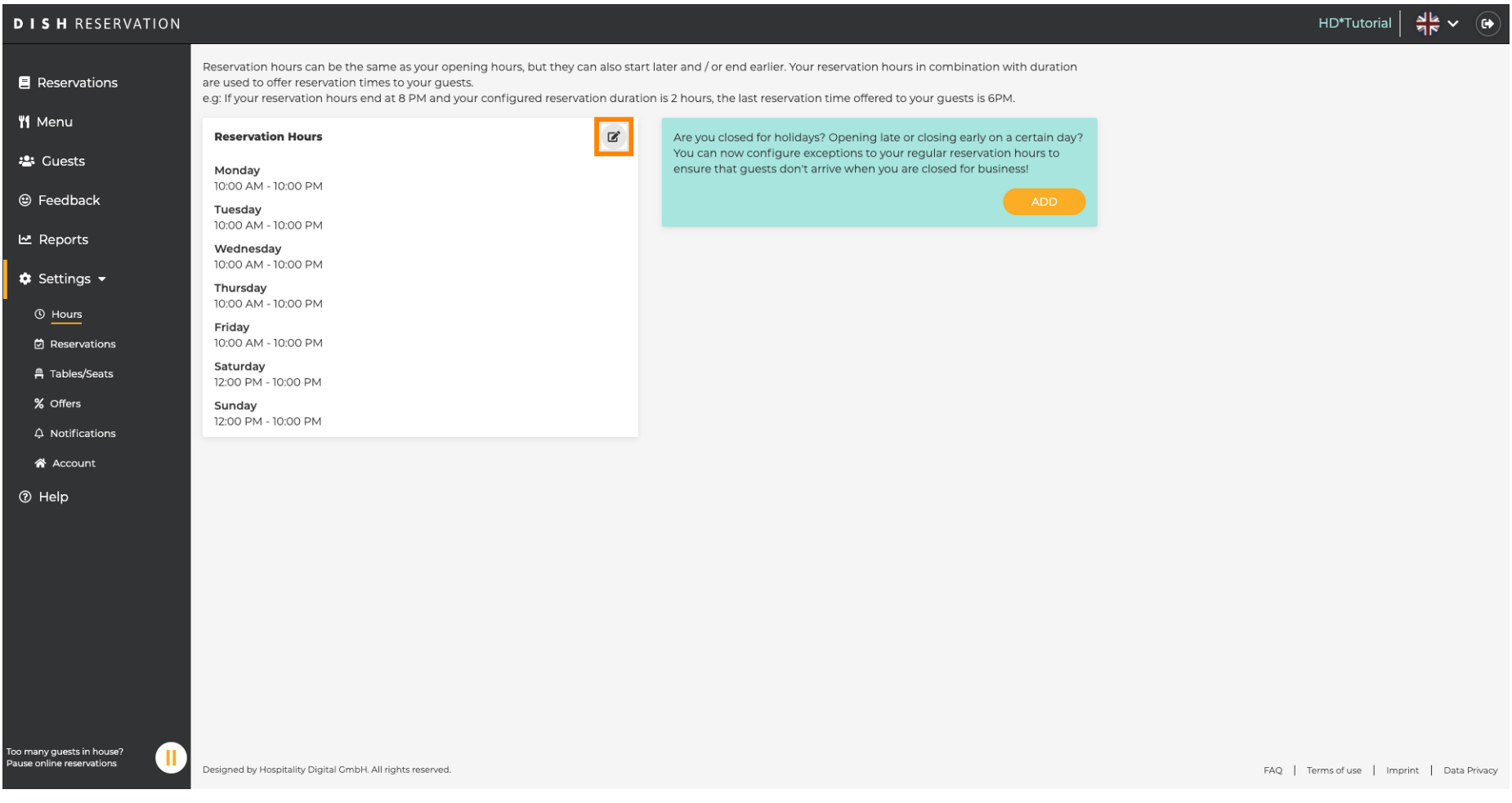

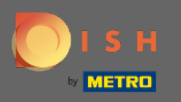

Passen Sie Reservierungszeiten an, löschen Sie sie oder fügen Sie sogar neue hinzu. Wenn Sie  $\bigcirc$ zurückklicken, werden Sie zum Einstellungs-Dashboard weitergeleitet.

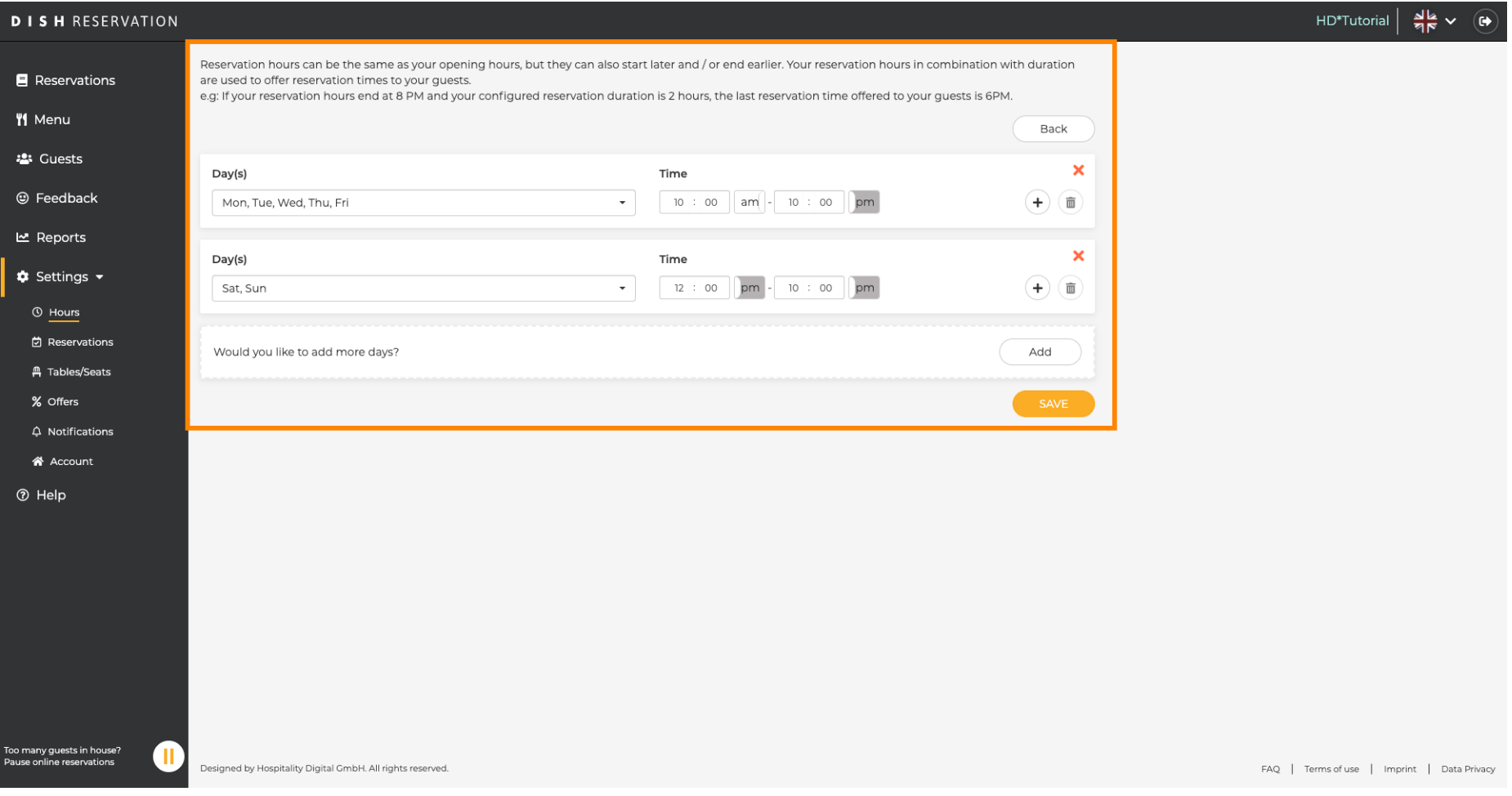

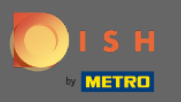

Um außergewöhnliche Öffnungszeiten hinzuzufügen, klicken Sie auf Hinzufügen . Hinweis:  $\boldsymbol{\Theta}$ Außergewöhnliche Öffnungszeiten können für Feiertage oder exklusive Veranstaltungen sehr nützlich sein.

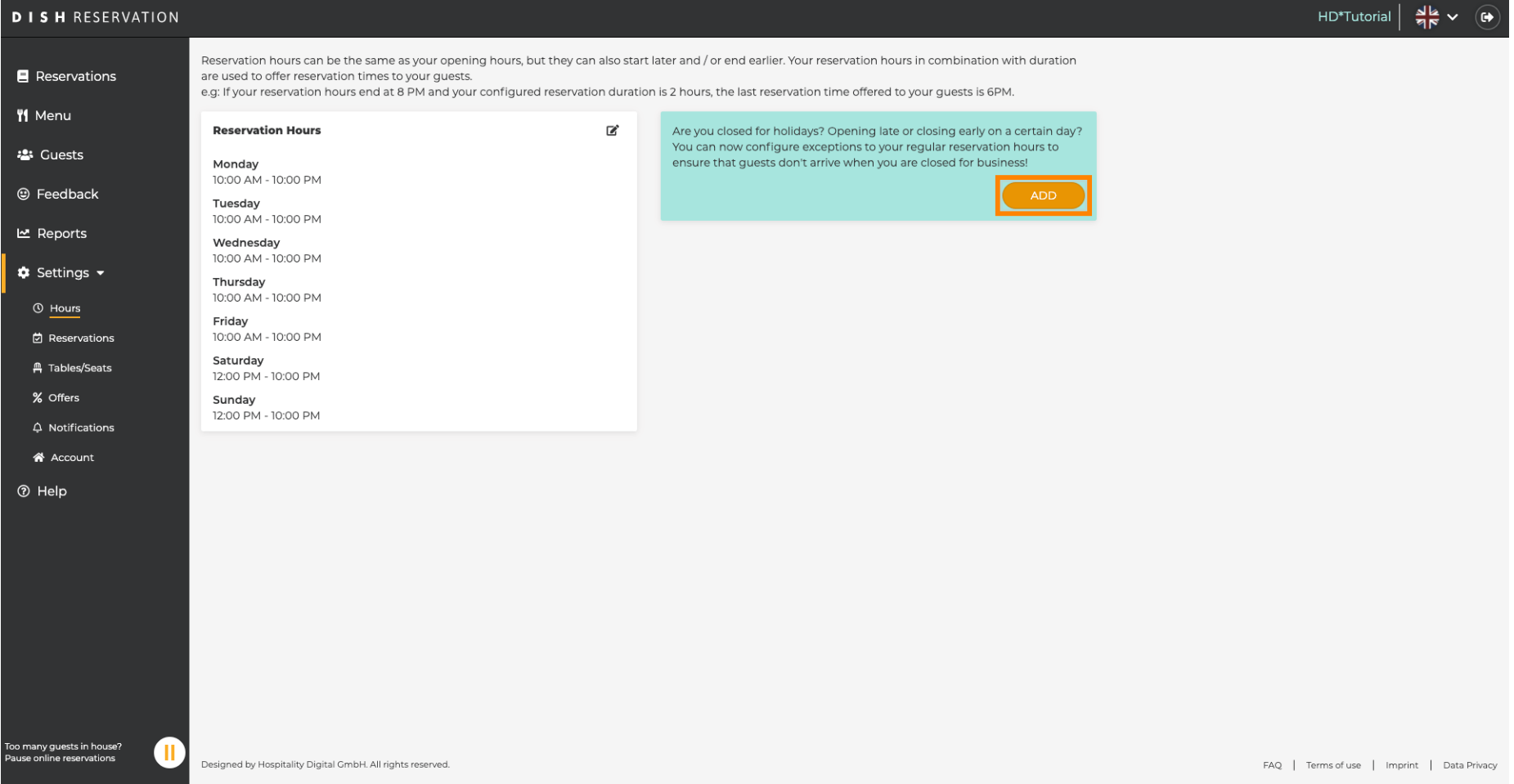

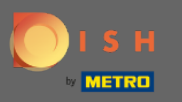

### Wählen Sie das Datum aus, für das Sie eine Ausnahmezeit hinzufügen möchten.  $\boldsymbol{0}$

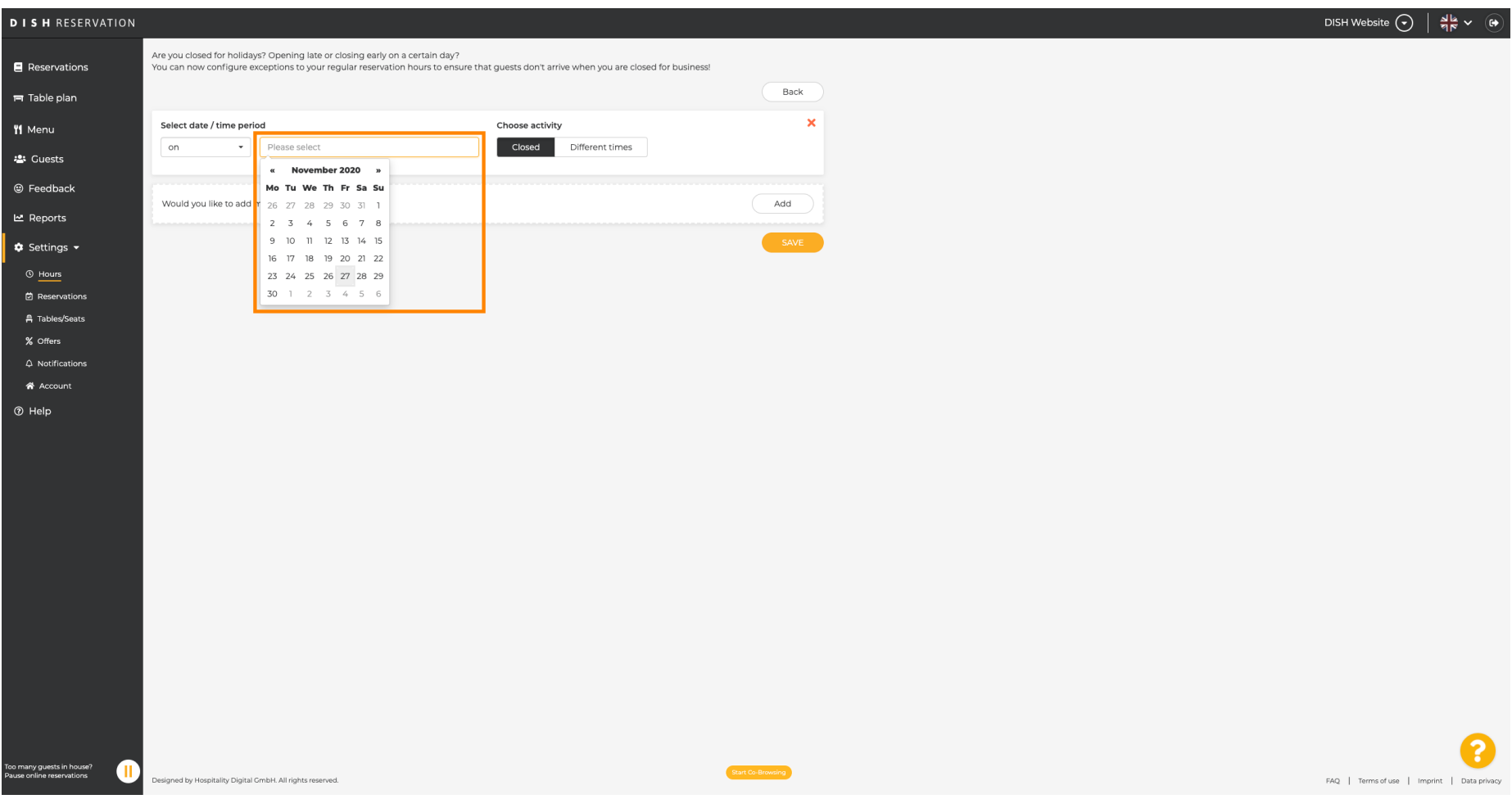

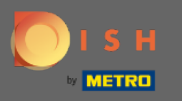

#### Wählen Sie aus, ob Ihr Betrieb geschlossen ist oder andere Reservierungszeiten hat .  $\boldsymbol{0}$

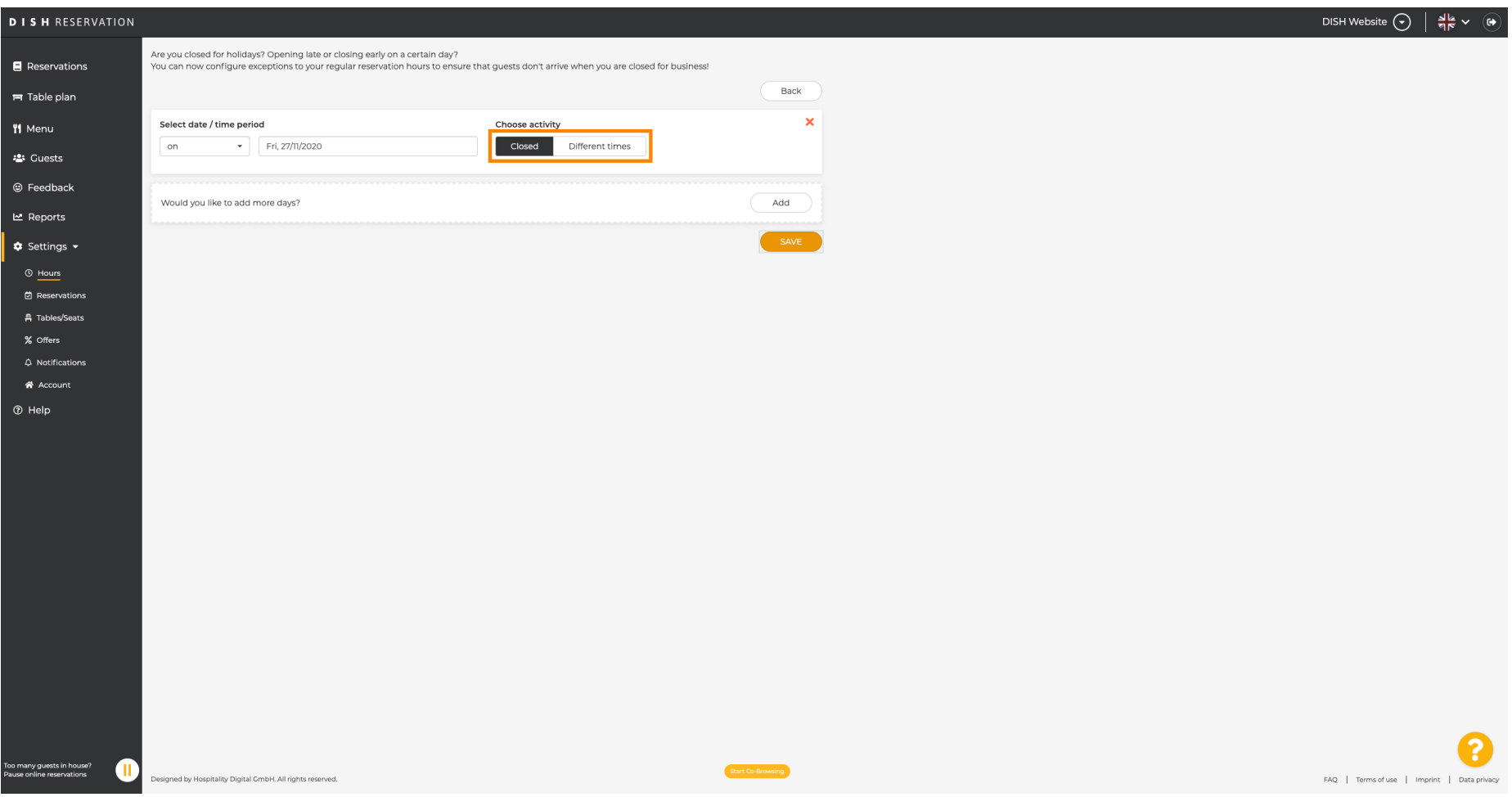

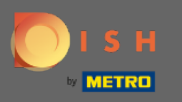

### Um diese Ausnahmezeit zu übermitteln, klicken Sie auf Speichern .  $\boldsymbol{0}$

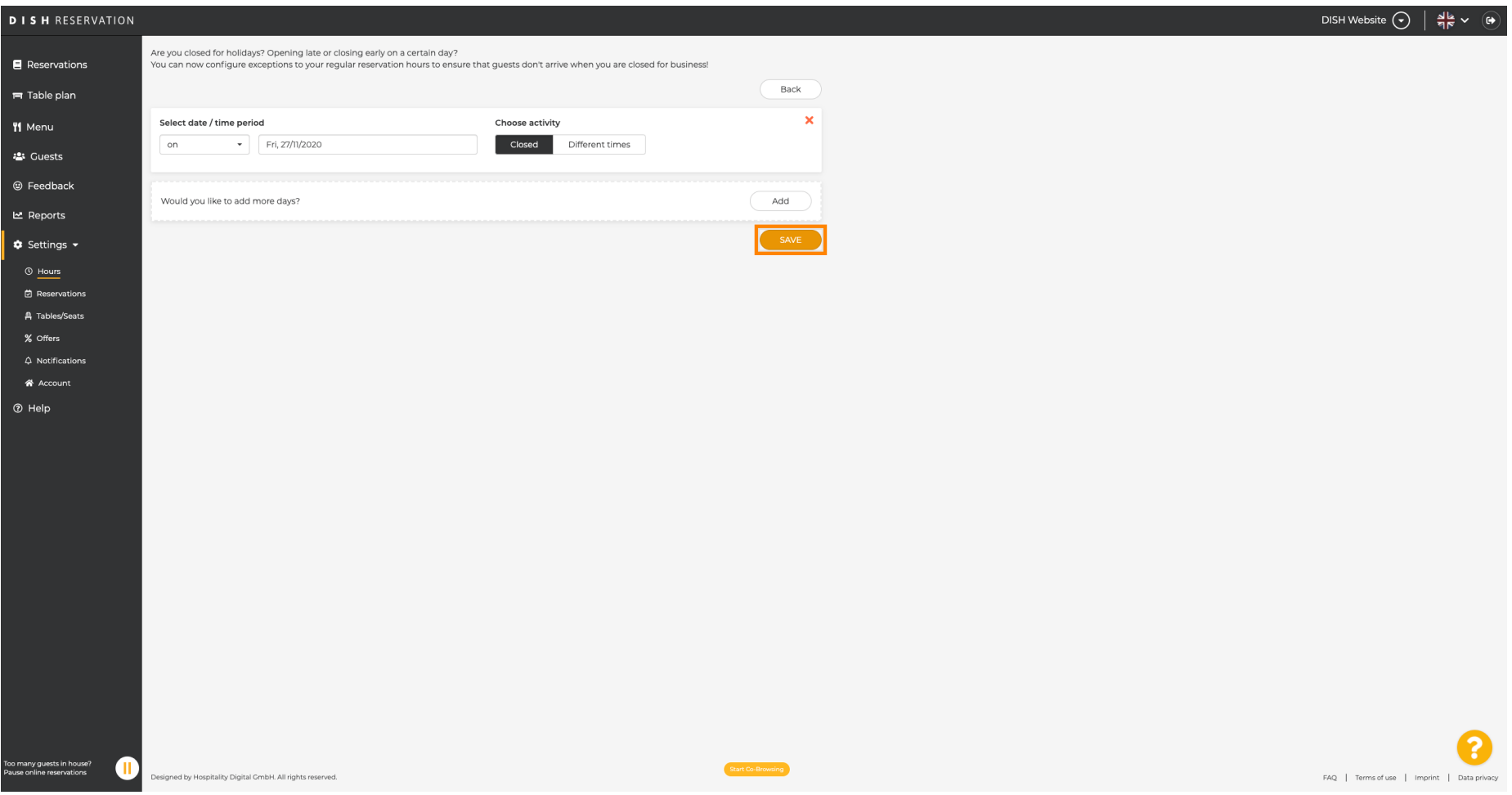

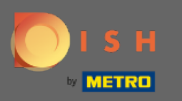

### Ihr neuer Eintrag wird im Einstellungs-Dashboard angezeigt.  $\odot$

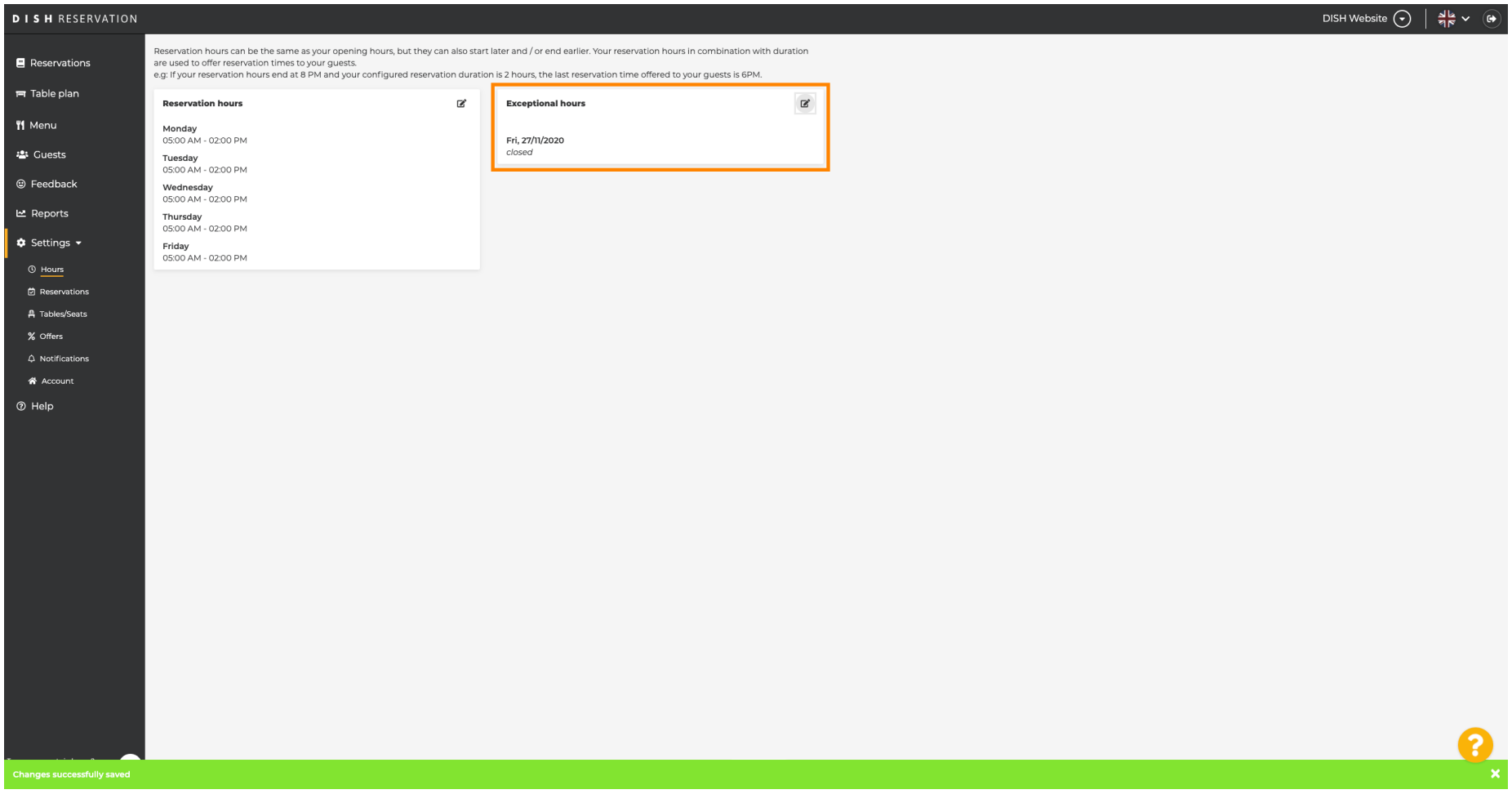

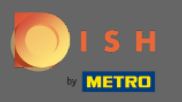

### Um diese anzupassen, klicken Sie auf das Stiftsymbol .  $\boldsymbol{0}$

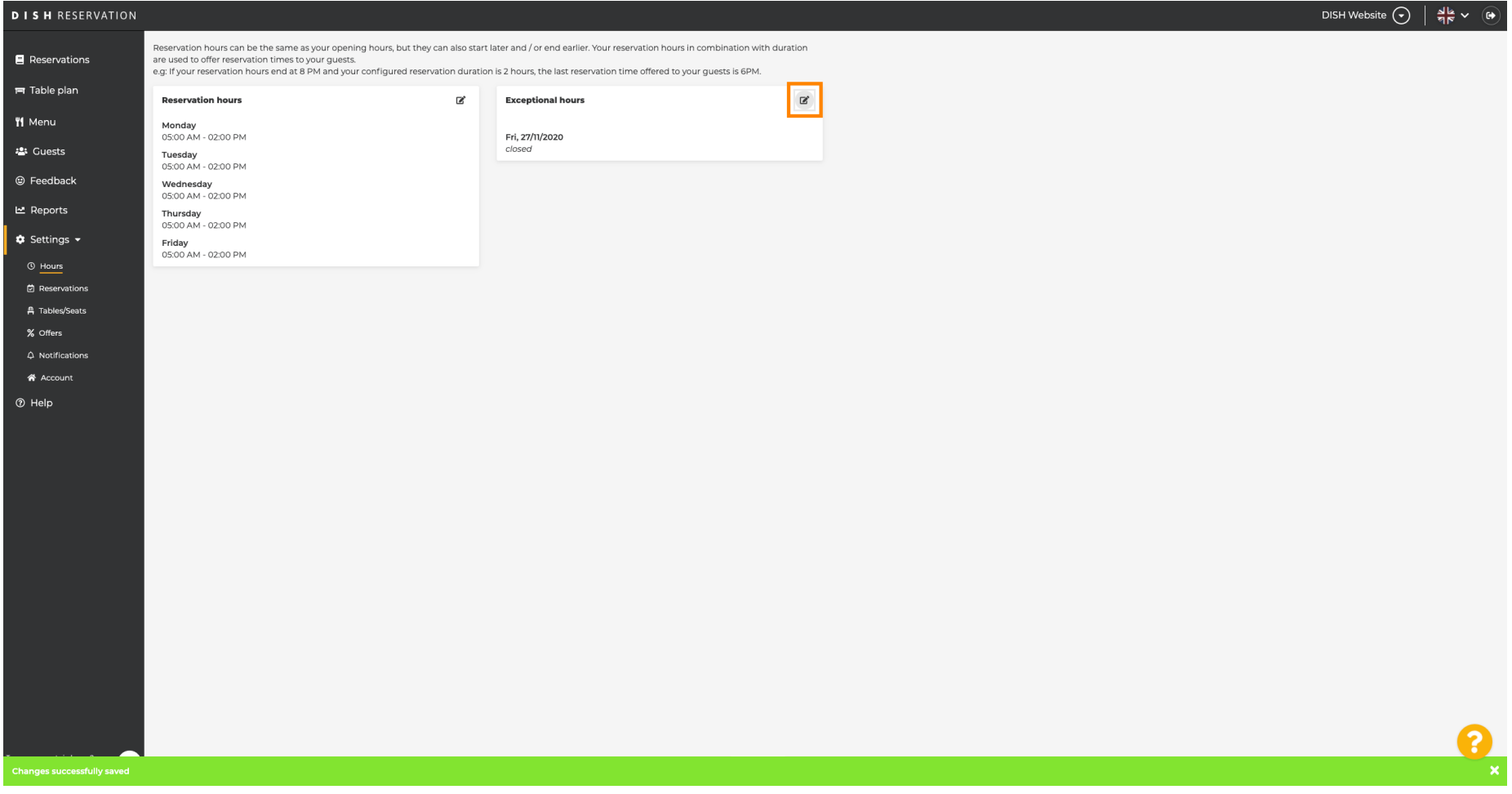

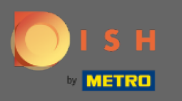

### Klicken Sie auf Hinzufügen , um einen neuen Zeitraum auszuwählen.  $\boldsymbol{0}$

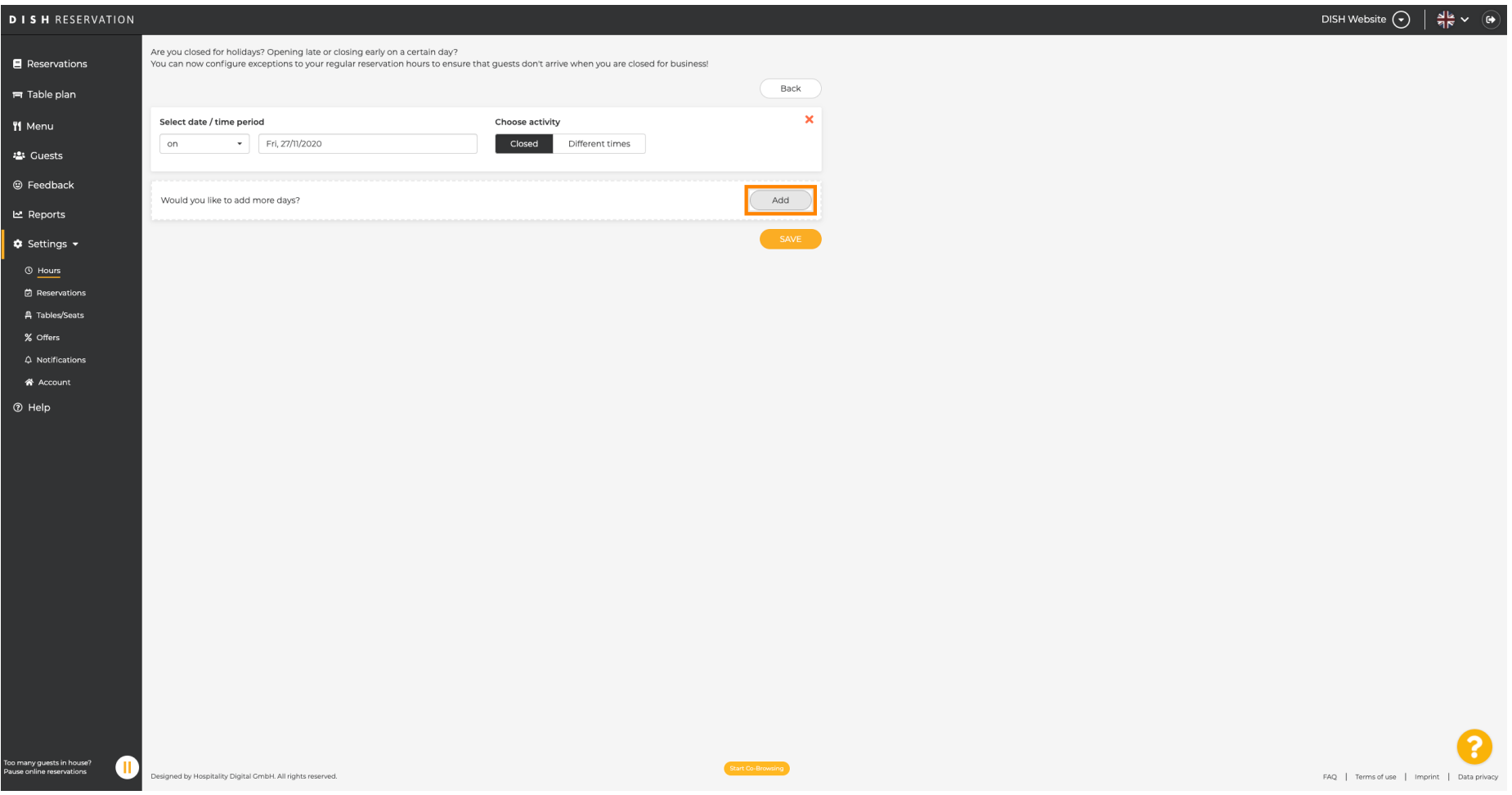

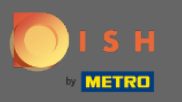

### Wählen Sie aus , indem Sie auf das Optionsfeld klicken.  $\boldsymbol{0}$

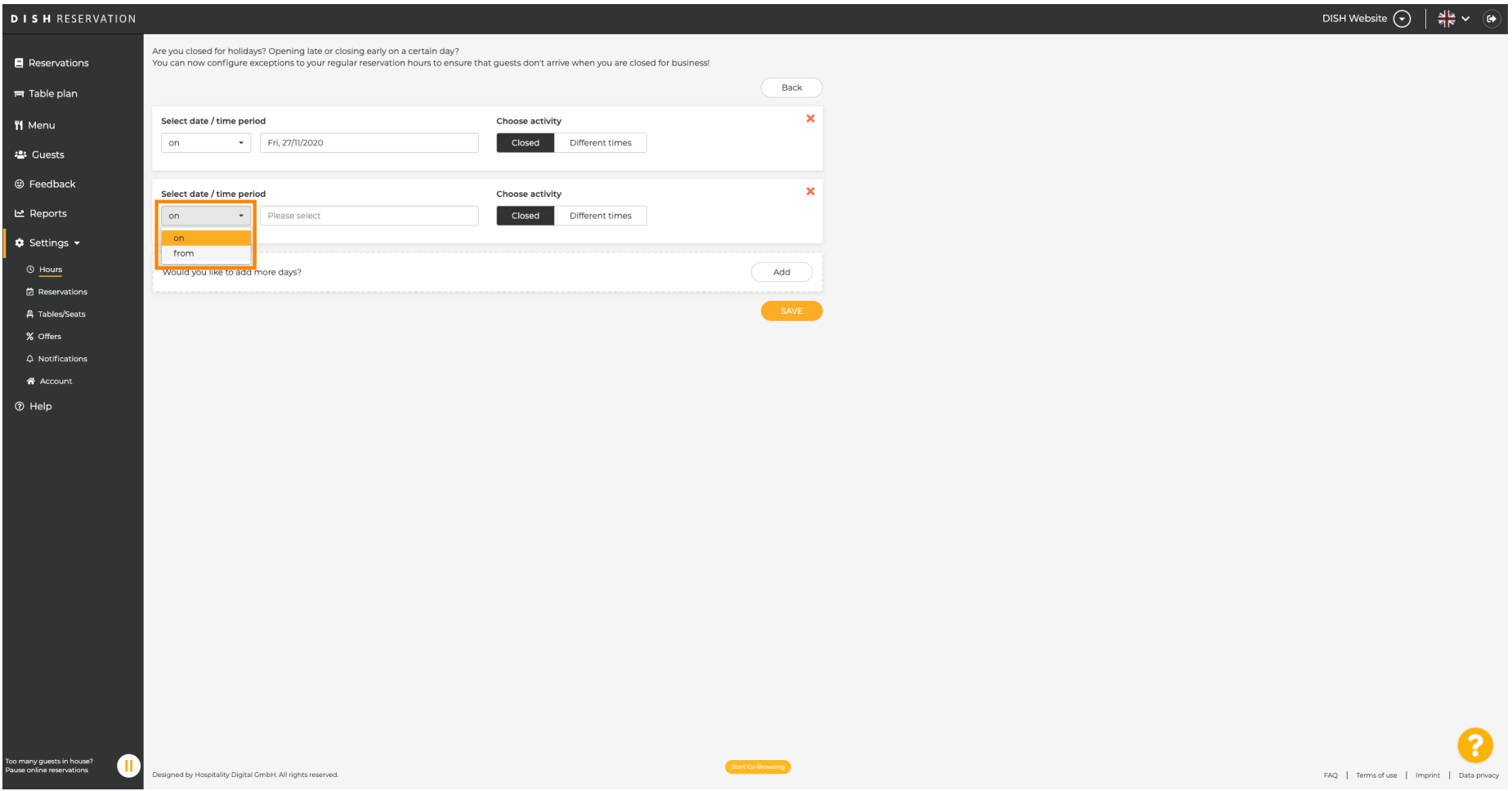

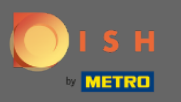

 $\bigcirc$ 

Jetzt müssen Sie das Startdatum , das Enddatum und ob es täglich oder in einem anderen Intervall auftritt auswählen.

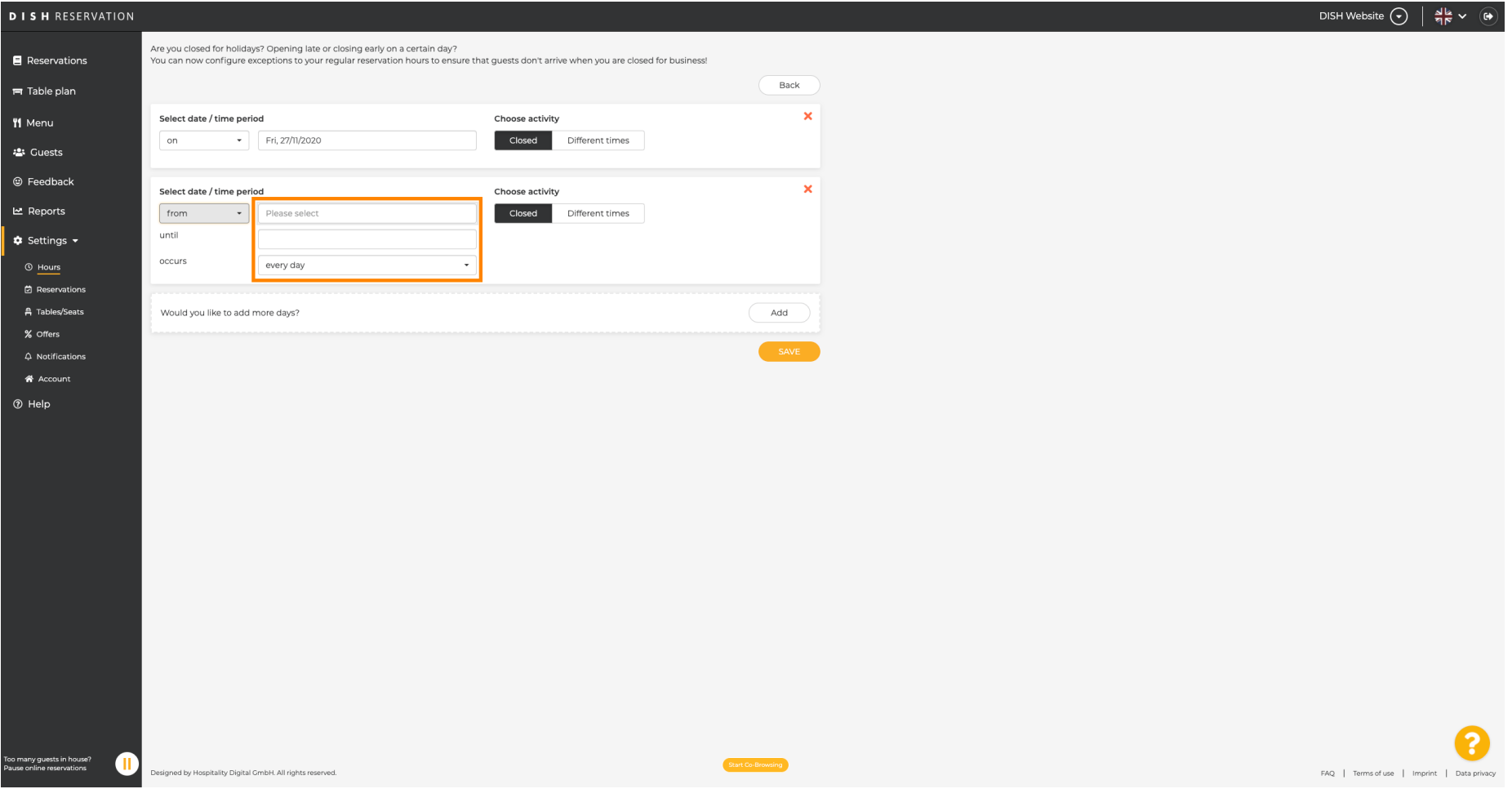

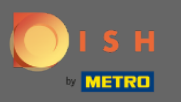

### Klicken Sie zur Bestätigung auf Speichern .  $\boldsymbol{0}$

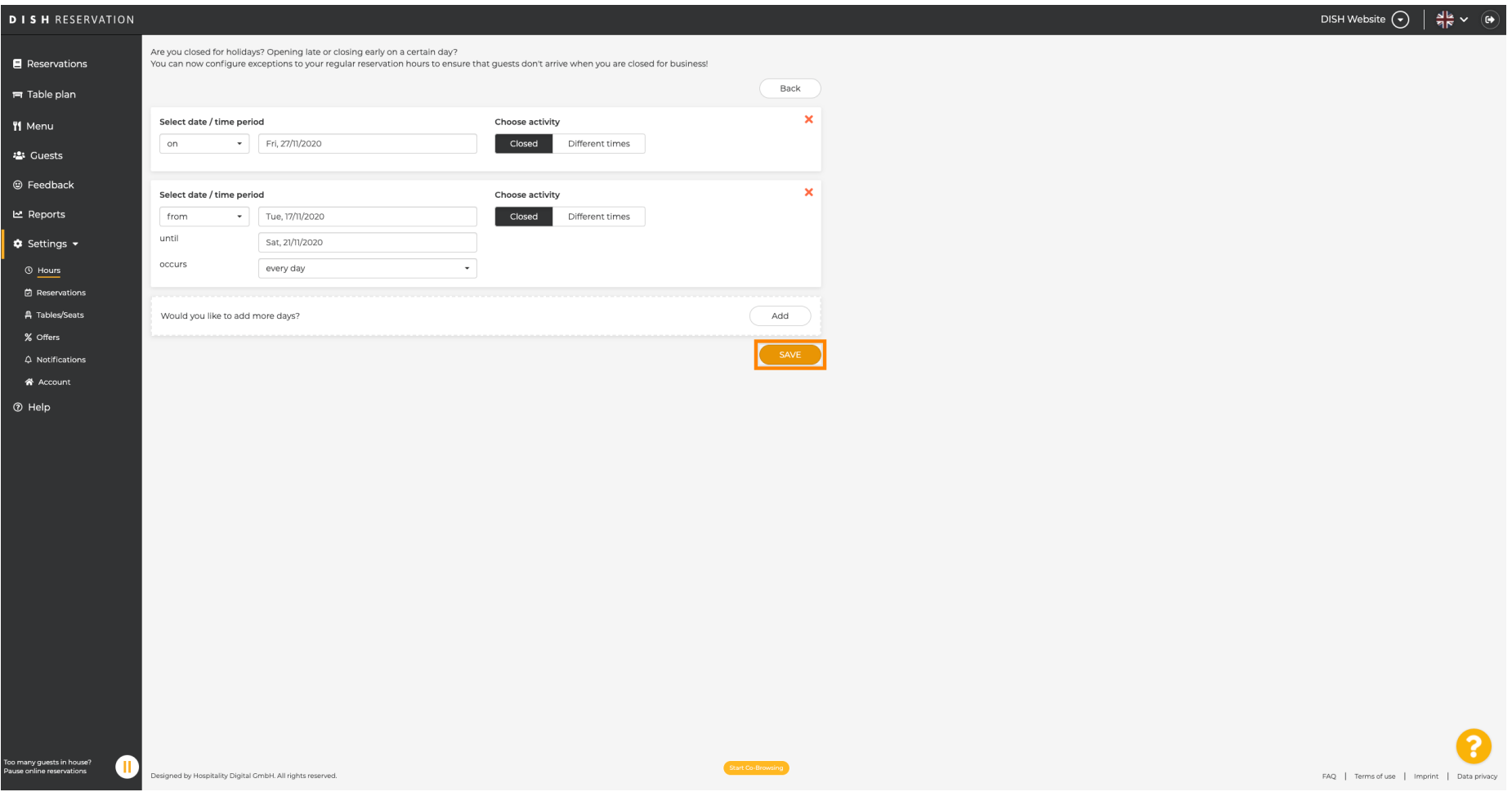

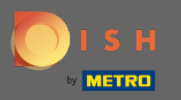

 $\odot$ 

# Das ist es. Alle Anpassungen werden nun im Einstellungs-Dashboard angezeigt.

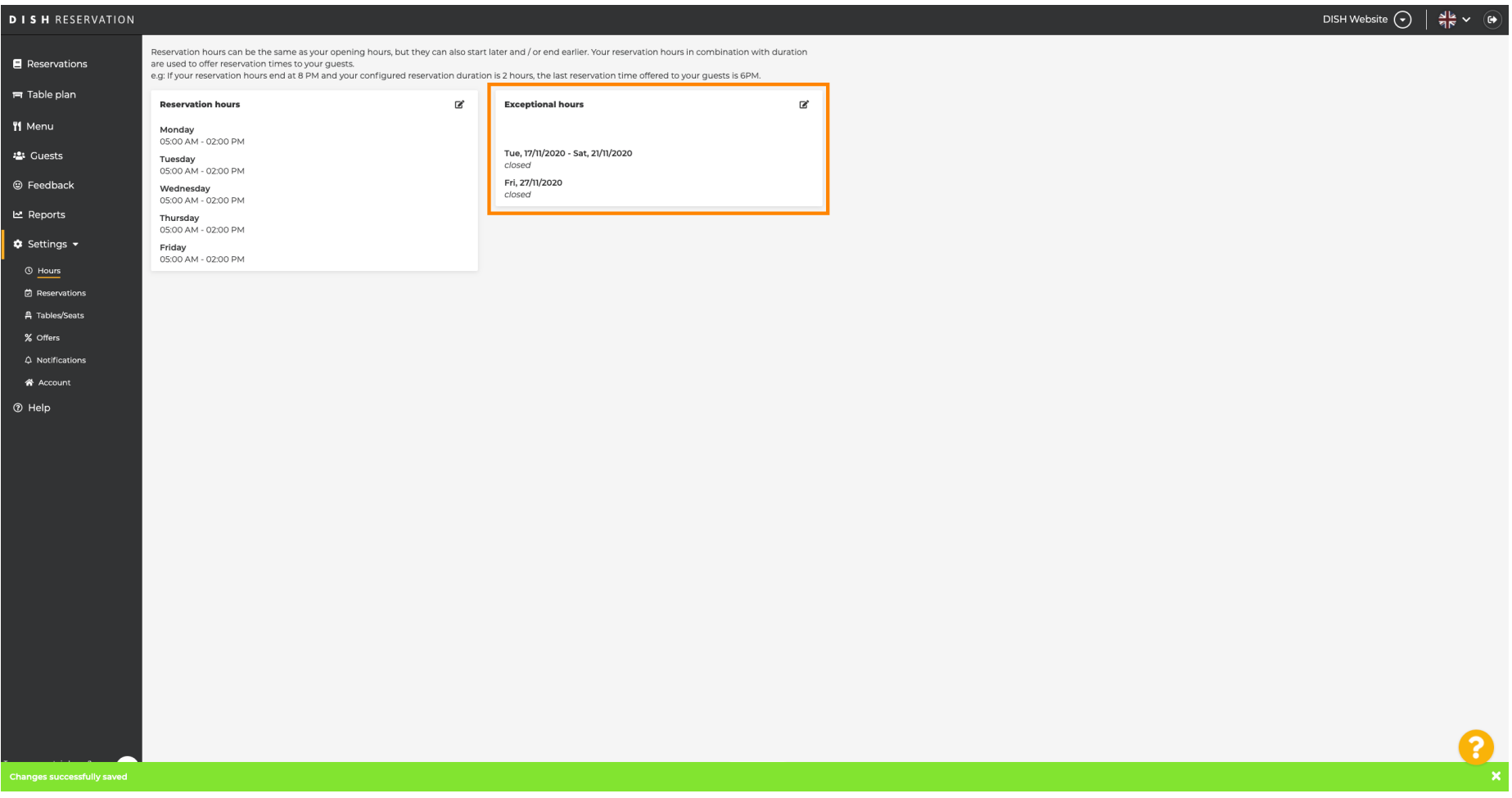